1. To make Online Payment please visit Rajasthan Housing Board Website i.e. **https://urban.rajasthan.gov.in/rhb** and select **'Online Services'**

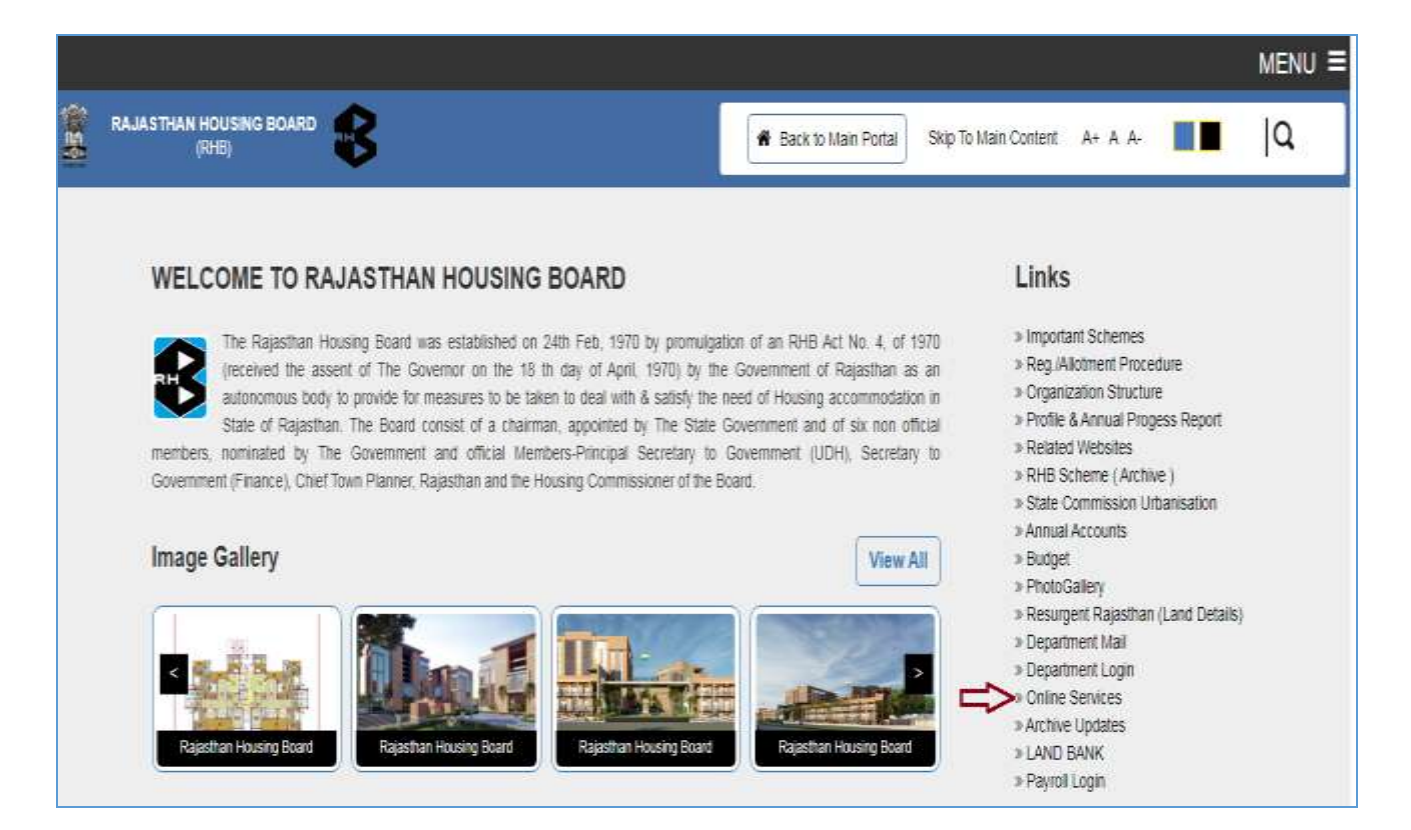

## 2. Click On **'Online Payment'** option to make payment.

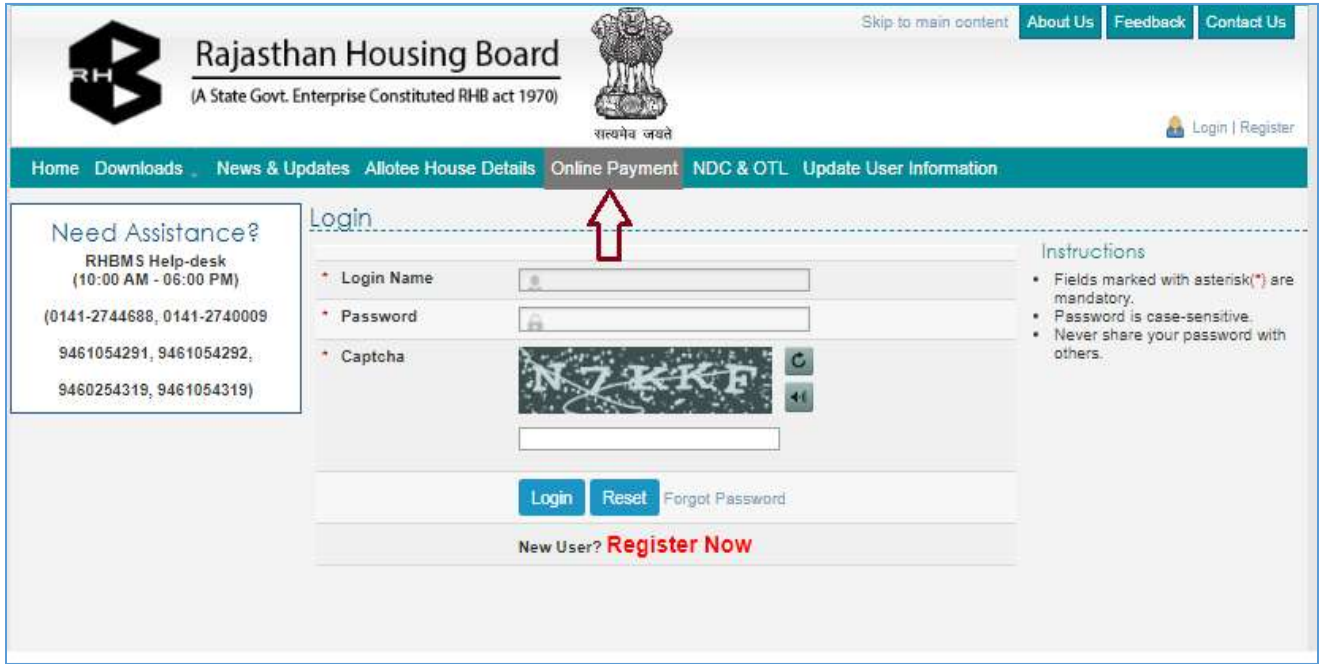

3. Select the **'Circle Office' and 'Scheme Name'** from the Drop Down List in which you want to make payment

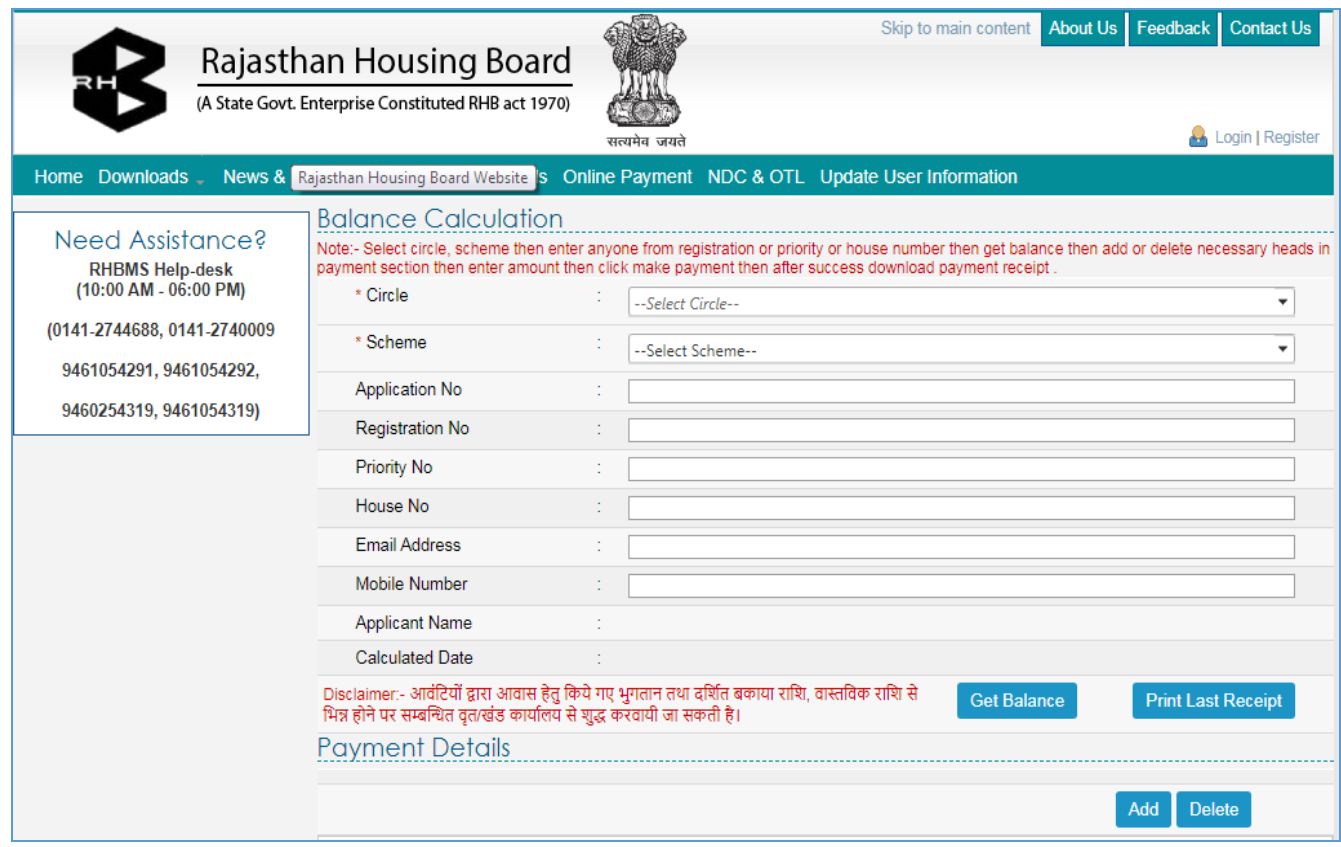

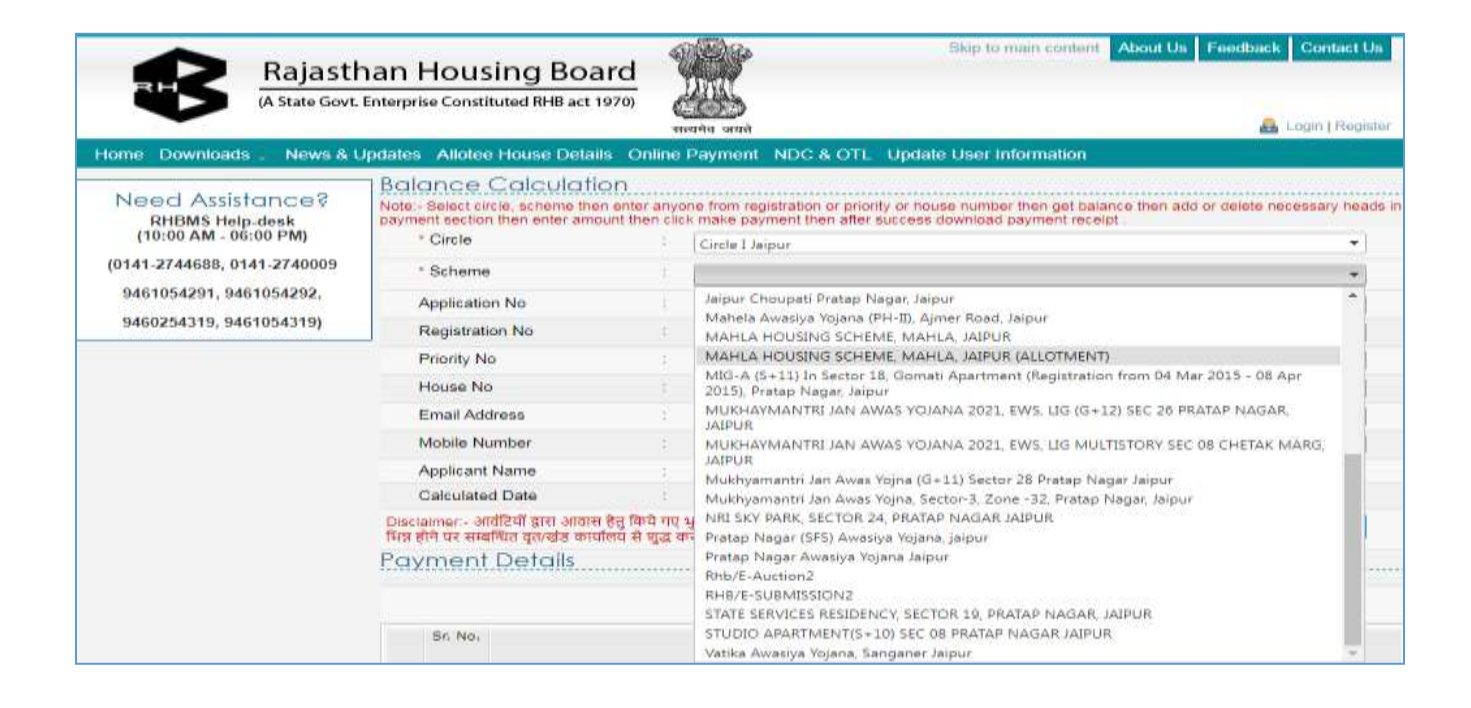

4. Enter Your **'Application No'** after selection of Circle and Scheme and Click on **'Get Balance'** Button

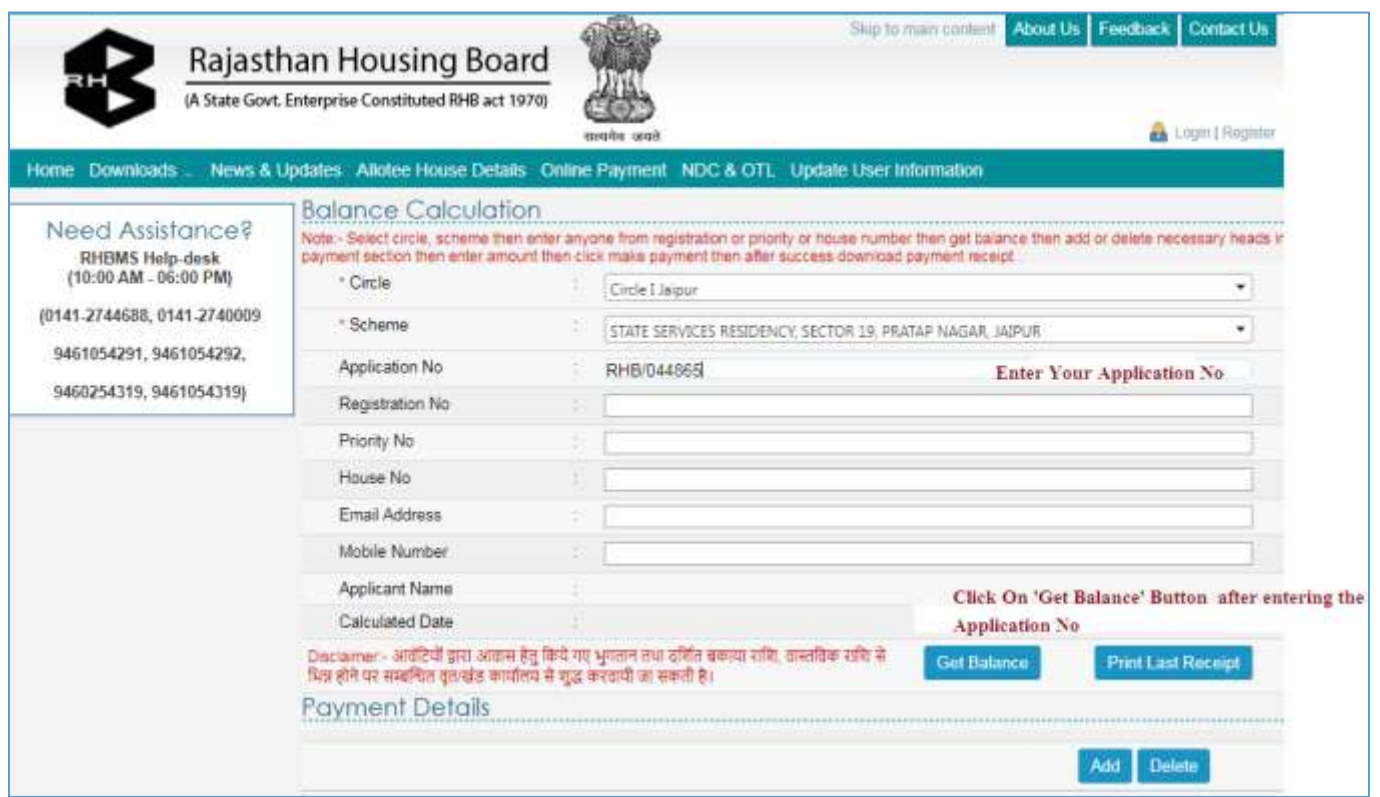

Your details will display on screen **(Please verify the details first before the make payment)**

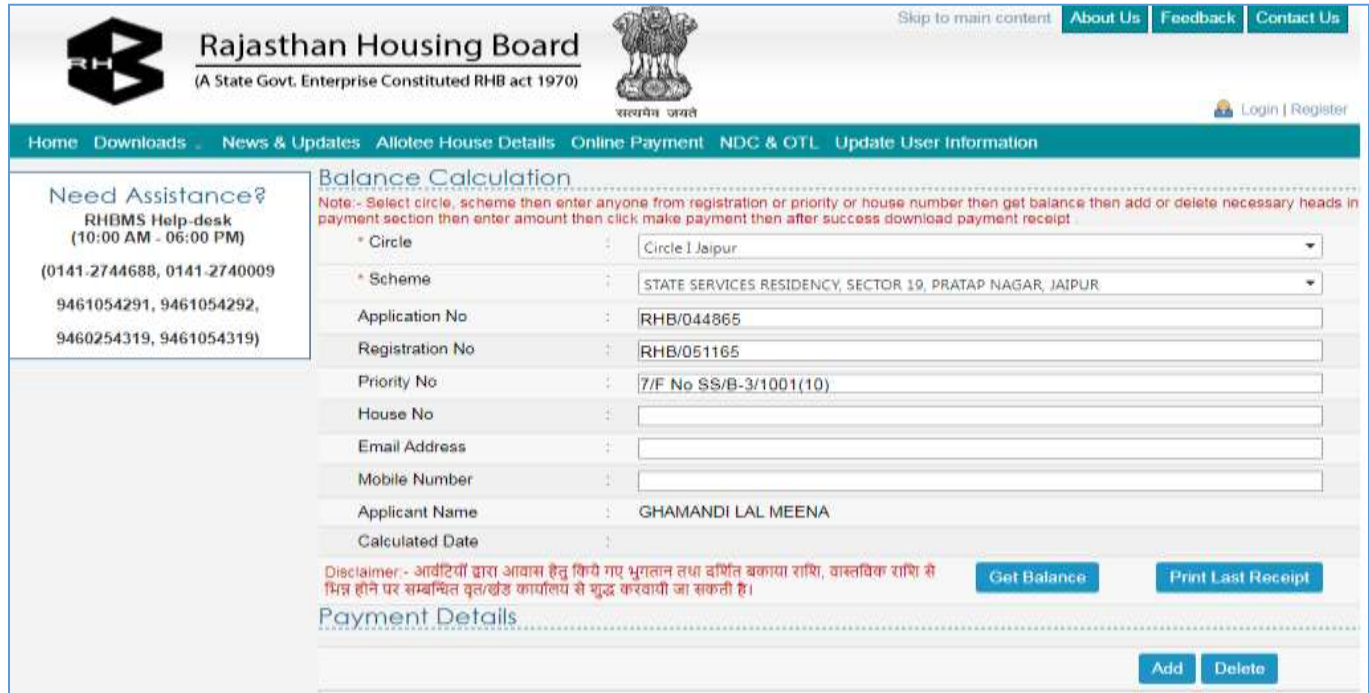

## **You can see your Application No from your Login/Reservation Letter/Seed Money Letter/Application Form**

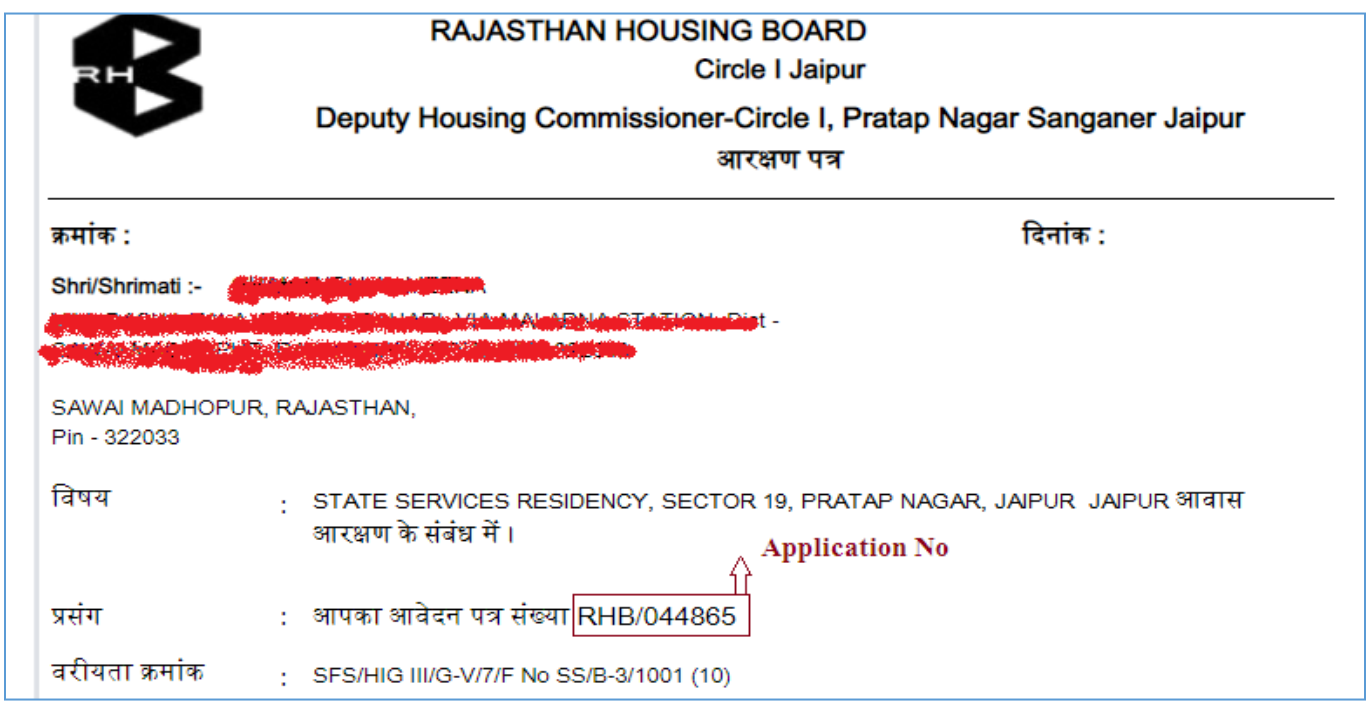

5. Enter your **Email** and **Mobile No** and Add the Payment Head in which you want to pay.

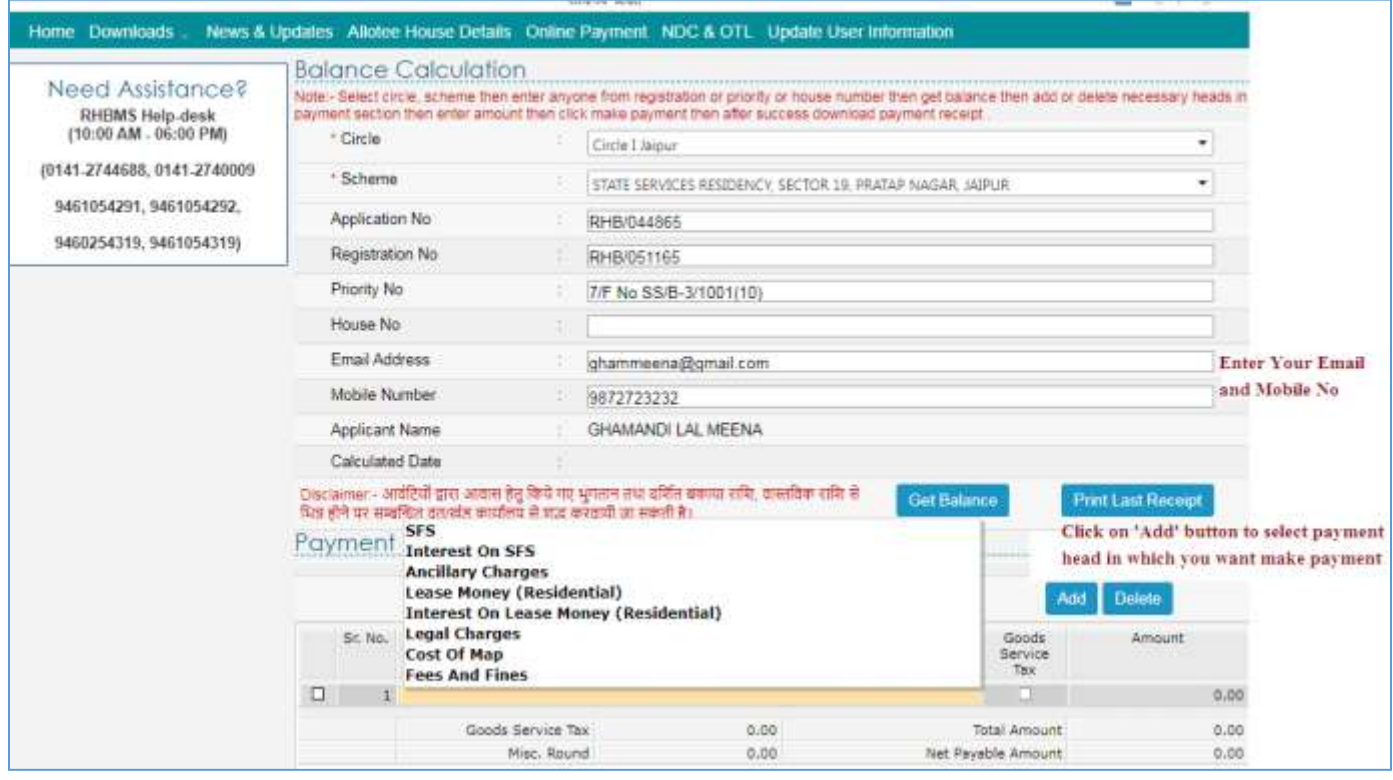

6. Select **Payment Head, Enter the Amount** and Click on **'Make Payment'** button for Online Payment

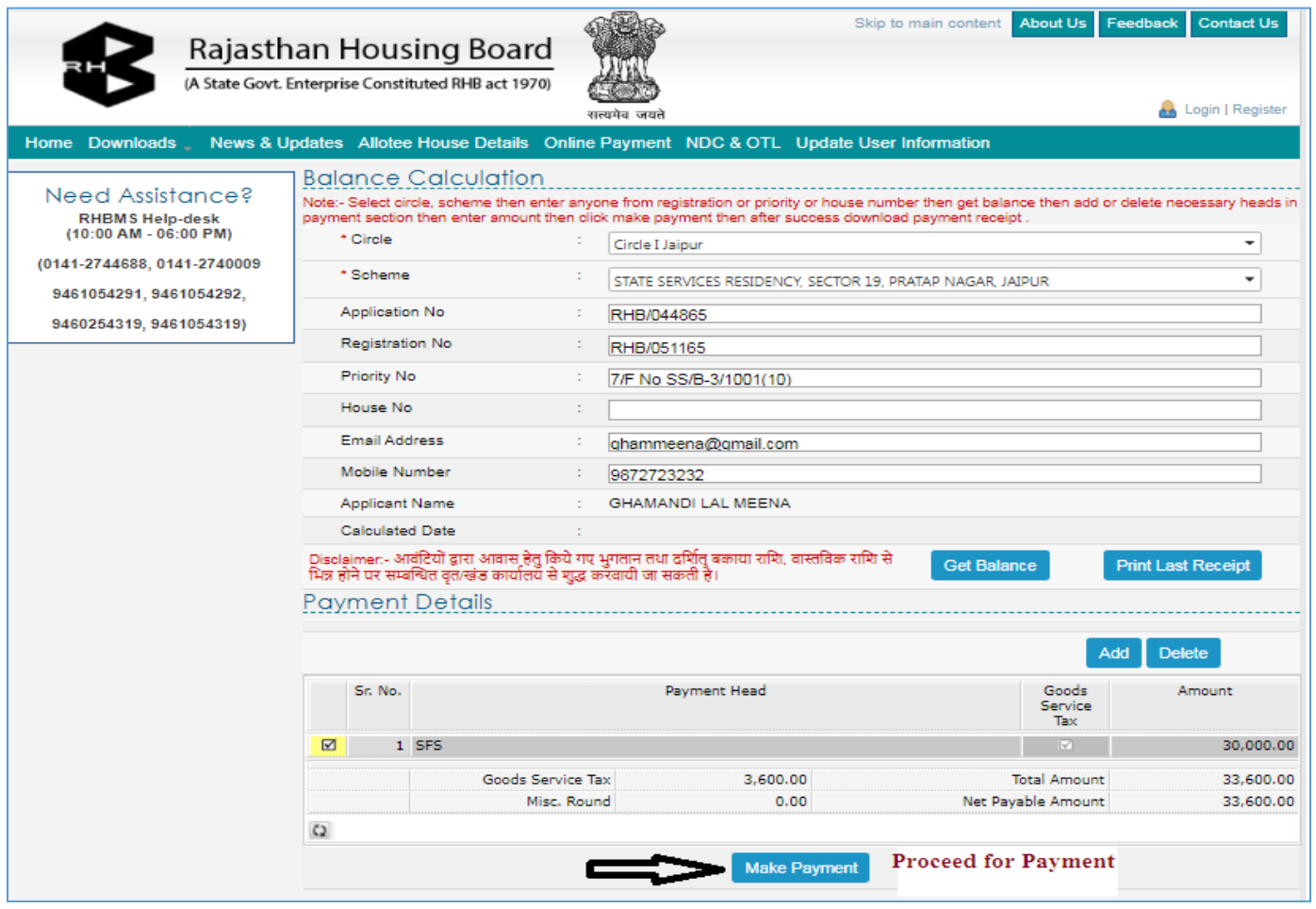

## *Thank You*